# **WPS Secure-EDI For Internet Claim Submissions (Batch) Getting Started**

# **Contents**

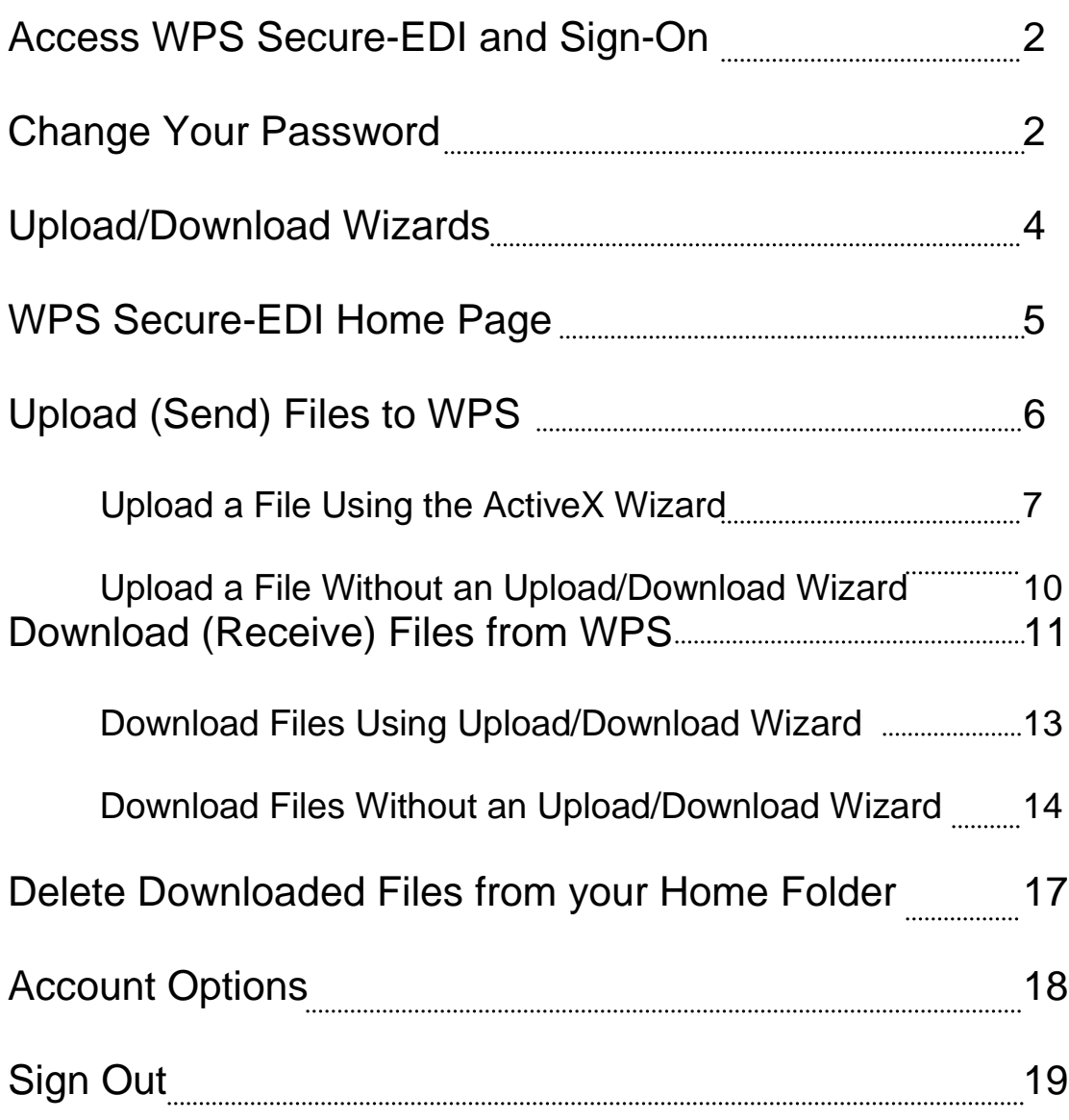

![](_page_0_Picture_3.jpeg)

![](_page_0_Picture_4.jpeg)

# **Access WPS Secure-EDI and Sign-On**

1. Open your web browser and go to the following URL:

*Note: Secure EDI MOVEit is not compatible with Google Chrome or Safari*

[https://secure-edi.wpsic.com](https://secure-edi.wpsic.com/)

The Sign-On page will be displayed.

![](_page_1_Picture_5.jpeg)

2. Type your Username and Password in the appropriate fields and click

![](_page_1_Picture_7.jpeg)

 *Note***:** Your Username is the 5-digit Submitter ID assigned by WPS.

*Note***:** Your initial password for Secure-EDI is "**12Wps345#**" (without the quotes). The password is case-sensitive so the "W" must be upper case.

#### **Change your Password**

The first time you sign on to WPS Secure-EDI, the following "Account Options" page will be displayed and you will be forced to change your password.

![](_page_2_Picture_2.jpeg)

To change your password, enter a new password in the appropriate field, enter the same new password a second time in the next field and click

**Change Password** 

#### **Password Requirements:**

- Must be at least 9 characters.
- Must not contain or resemble Username.
- Must contain at least one letter and one number.
- Must not contain dictionary words.
- Must contain both upper- and lower-case letters.
- Must contain at least one non-alphanumeric character.
- Must not match any of the previous 24 passwords.

Access "**Account Options**" at the top of the Secure-EDI page under "My Account", to complete subsequent password changes.

### **Upload/Download Wizards**

The Secure-EDI application offers "wizards" that can be used to assist in sending files to and retrieving files from WPS. There are 2 types of upload/download wizards available:

- 1. **ActiveX Wizard** Available to only to Internet Explorer users.
- 2.. **Java Wizard**
- 3. **JavaScript Wizard**

These wizards can be used to transfer files but are not necessary. If an Upload/Download Wizard is used for file transfers WPS Secure-EDI is able to guarantee the integrity of the file throughout the transmission process.

The first time you sign on to Secure-EDI, you are presented with options to launch the Upload Wizard under "Upload Files". This option is available in "My Account" at all times.

![](_page_3_Picture_7.jpeg)

If you do not wish to install a wizard, go to "My Account". A wizard can be installed/enabled at any time by accessing "My Account".

Complete the following steps to uninstall/disable the ActiveX Wizard (Internet Explorer only):

*Note:* Steps for installing the Java Wizard are similar to those outlined below.

In the top right hand corner click on "My Account".

![](_page_4_Picture_0.jpeg)

Scroll down to the bottom of the page and click on the first link.

• Edit Your Upload/Download Wizard Settings...

![](_page_4_Picture_45.jpeg)

The ActiveX Upload/Download Wizard is Installed and Enabled

Change Upload/Download Wizard Status (ActiveX Version)

The Java Upload/Download Wizard is Disabled

Change Upload/Download Wizard Status (Java Version)

The JavaScript Upload Wizard is Disabled (in favor of the ActiveX Wizard)

Change Upload Wizard Status (JavaScript Version)

Return to Home Page

#### Click on disable or enable the wizard depending on if you want to activate/deactivate.

The ActiveX Upload/Download Wizard is Installed and Enabled Version 8.0.0.0 is installed; 8.3.0.0 is the latest

![](_page_4_Picture_46.jpeg)

Then click OK in the box that appears. Once you have enabled/disabled the wizard, click on "Home" in the left had column.

**件** Home

Complete the following steps to uninstall/disable the ActiveX Wizard (Mozilla Firefox):

*Note:* To check if you are Mozilla Firefox, you should have the following icon on your

toolbar:

In the top right hand corner click on "My Account".

![](_page_5_Picture_6.jpeg)

Scroll down to the bottom of the page and click on the last link.

# Edit Your Upload/Download Wizard Settings...

#### **Upload/Download Wizard Status:**

The ActiveX Upload/Download Wizard is not available: it requires IE The Java Upload/Download Wizard is Disabled (not yet configured) Change Upload/Download Wizard Status (Java Version) The JavaScript Upload Wizard is Enabled Change Upload Wizard Status (JavaScript Version)

Click on disable or enable the wizard depending on if you want to activate/deactivate the wizard.

The JavaScript Upload Wizard is Enabled

The JavaScript Upload Wizard is Disabled

<sup>p</sup> Disable the Wizard

![](_page_5_Picture_15.jpeg)

Then click OK in the box that appears. Once you have enabled/disabled the wizard, click on "Home" in the left had column.

**N** Home

# **WPS Secure-EDI Home Page**

When you sign on to WPS Secure-EDI (and have changed your initial password, installed or disabled wizards, etc.) your Home page will be displayed.

![](_page_6_Picture_60.jpeg)

Your Home page provides links that allow you to:

- 1. Upload files to WPS (whether or not a Wizard has been enabled).
- 2. Download files from WPS that are available in your Home Folder
- 3. Go to your Home Folder to list, download and/or delete files from WPS.
- 4. Access and Modify your Account Options
- 5. Access logs of your account activity including files that have been uploaded, files that have been downloaded and any administrative modifications that you have made to your account.
- 6. Search WPS Secure-EDI for Files or Folders.

### **Upload (Send) Files to WPS**

You will have access to upload files to the following folders:

#### 1. **Home/Test-Send**

This folder is for transmission of **TEST** files to WPS. Claim files uploaded to this folder will not be processed for payment.

#### 2. **Home/Prod-Send**

This folder is for transmission of **PRODUCTION** files to WPS. Claim files uploaded to this folder will be processed by WPS Health Solutions for payment.

*Access to upload to Home/Prod-Send is granted to users who have tested and been approved to send production files to WPS Health Solutions. If you have already been approved to submit production claim files, you will not be required to re-test using WPS Secure-EDI.*

Files can be uploaded to WPS using the ActiveX Wizard, Java Wizard or without the use of any Wizard.

*Note:* Since files are sent via the Internet, **Medicare** files **MAY NOT** be transferred using WPS Secure-EDI.

#### **●Upload a File Using the ActiveX Wizard:**

1. From your Home page, select the Home/Prod-Send or Home/Test-Send folder.

![](_page_7_Picture_94.jpeg)

2. Launch the Wizard.

Launch the Upload Wizard...

3. Drag and drop your file(s) into the empty list that appears **or** click on "Add File" to locate, select and open the file(s) you wish to send.

*Note: Multiple files may be added to the list and transferred at the same time*.

![](_page_8_Picture_41.jpeg)

Drag and drop your file(s) into the empty list that appears **or** click on "Add File" to locate, select and open the file(s) you wish to send.

![](_page_8_Picture_42.jpeg)

Once the file(s) you wish to send appear in the list, click  $\frac{\text{Next} \times \text{Next}}{\text{Next}}$ 

The following "Upload Options" selection screen will appear.

![](_page_9_Picture_42.jpeg)

You can choose to upload your files individually or upload all of the listed files in a single .zip file.

*Note:* If you elect to send a .zip file, change the file name that appears in the "Upload As" field from upload.zip to a unique file name followed by .zip

![](_page_9_Picture_43.jpeg)

*Note:* Do not include any additional "Notes" with your file. WPS EDI's process is automated. Any notes that accompany a transferred file will not be read. When upload is complete you will receive the following notification:

**Upload Wizard Transfer Report Local File** □ C:\WINPCACE\12345.DAT

**Status** 

Uploaded to / Home / prod-send OK (ID #123456789)